# Verplaatsingen opmaken als transportfirma

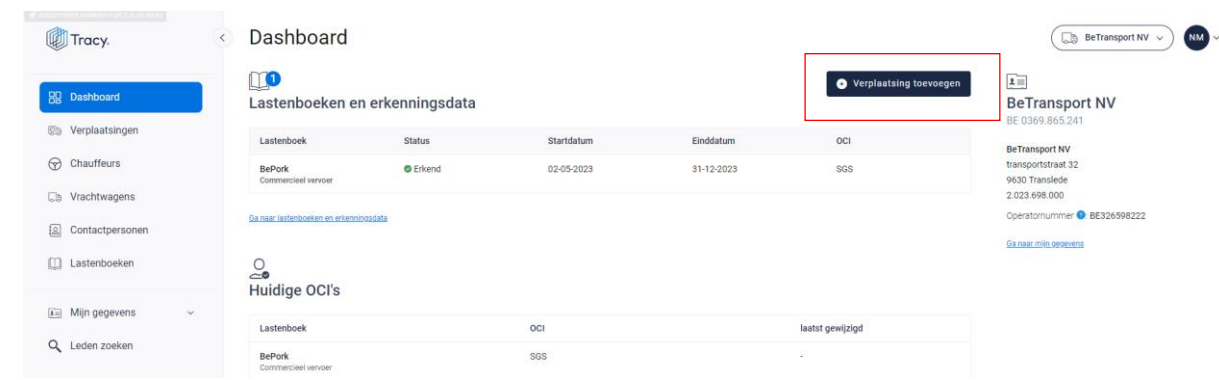

*STAP 1: klik rechts op het dashboard op de knop 'verplaatsing toevoegen'.*

*OF klik in het navigatiemenu (links op dashboard) op het menu-item 'verplaatsingen' en klik daarna rechts bovenaan op de knop 'verplaatsing toevoegen'.* 

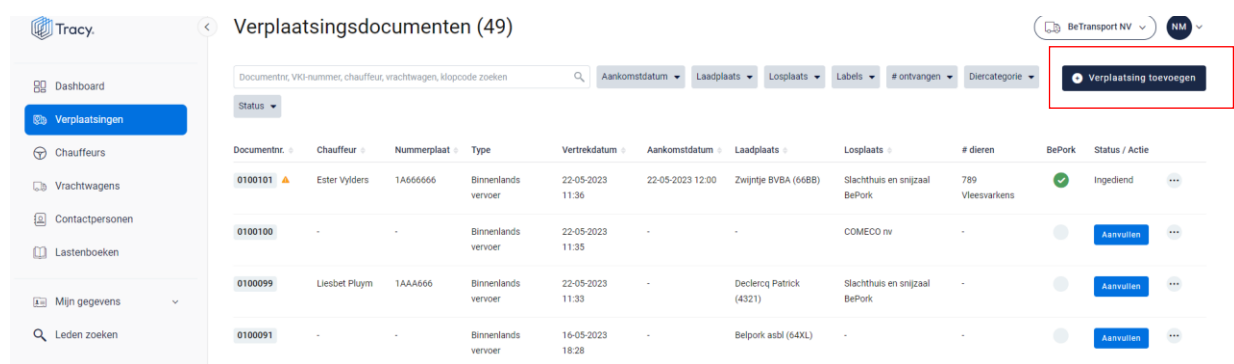

*Een leeg, nieuw verplaatsingsdocument opent zich hierna op uw scherm.*

*Bij het invullen van het verplaatsingsdocument zal u op geregelde tijdstippen naast een* 

*in te vullen rubriek het icoon van een vraagteken tegenkomen (voorbeeld, zie onderstaande afbeelding). Wanneer u met uw muiscursus op het icoon staat, wordt meer informatie weergegeven over het desbetreffend item. Dit kan een definitie zijn maar kan ook meer informatie bevatten over hoe een bepaald onderdeel op het verplaatsingsdocument dient ingevuld te worden.* 

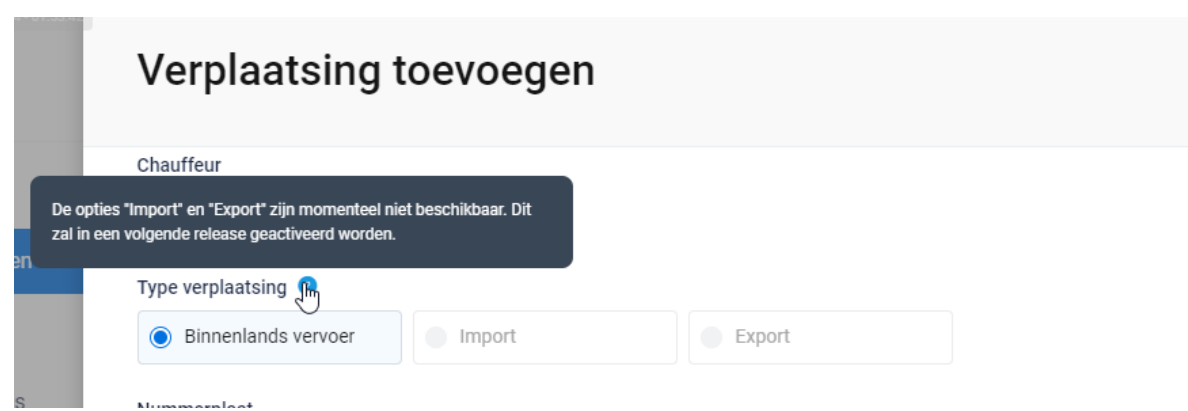

*STAP 2: chauffeur: selecteer via het uitschuiflijstje (zie onderstaande afbeelding) de chauffeur die het transport uitvoert.* 

*Alle bij Belpork geregistreerde chauffeurs werden opgenomen in deze keuzelijst. U hoeft dus normaal gezien enkel de chauffeur van uw keuze aan te klikken. Indien u toch nog een transport uitvoert met een andere chauffeur dat u niet terugvindt in deze keuzelijst, kan u deze toevoegen via de knop* **'+voeg chauffeur toe***'. Volg hiervoor de procedure zoals beschreven in hoofdstuk 6.6.2 van deze handleiding.*

Chauffeur

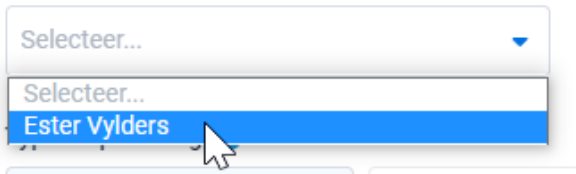

*STAP 3: type verplaatsing: : kies het type verplaatsing waarvoor u een verplaatsingsdocument opmaakt. U heeft de keuze tussen binnenlands vervoer, import en export.* **Let op, bij opstart zal u enkel binnenlands vervoer kunnen aankruisen.**

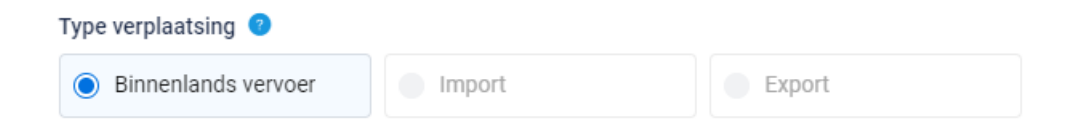

*STAP 4: nummerplaat: selecteer via het uitschuiflijstje (zie onderstaande afbeelding) de nummerplaat van het voertuig waarmee het transport uitgevoerd wordt. Alle bij Belpork geregistreerde nummerplaten werden opgenomen in deze keuzelijst. U hoeft dus normaal gezien enkel de nummerplaat van uw keuze aan te klikken. Indien u toch nog een transport uitvoert met een andere vrachtwagen dat u niet terugvindt in deze keuzelijst, kan u deze toevoegen via de knop* **'+voeg vrachtwagen toe***'. Volg hiervoor de procedure zoals beschreven in hoofdstuk 6.7.2 van deze handleiding.*

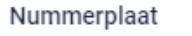

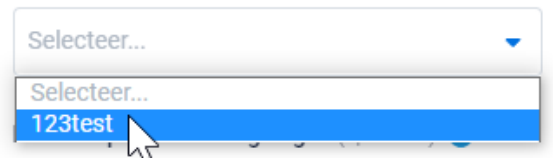

*STAP 5: nummerplaat aanhangwagen: selecteer via het uitschuiflijstje (zie onderstaande afbeelding) de nummerplaat van de aanhangwagen waarmee het transport uitgevoerd wordt.* **Dit is geen verplicht veld.** *Alle bij Belpork geregistreerde nummerplaten werden opgenomen in deze keuzelijst. U hoeft dus normaal gezien enkel de nummerplaat van uw keuze aan te klikken. Indien u toch nog een transport uitvoert met een andere vrachtwagen dat u niet terugvindt in deze keuzelijst, kan u deze toevoegen via de knop* **'+voeg vrachtwagen toe***'. Volg hiervoor de procedure zoals beschreven in hoofdstuk 6.7.2 van deze handleiding.*

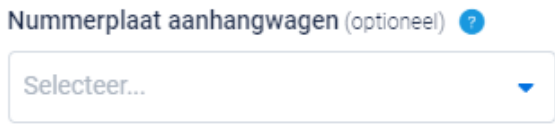

*STAP 6: laden: selecteer via het uitschuiflijstje (zie onderstaande afbeelding) de laadplaats waar u het lot varkens ophaalt. U kan de laadplaats zelf toevoegen via '***+nieuwe plaats van laden toevoegen***'. Om een laadplaats toe te voegen volgt u de procedure zoals beschreven in hoofdstuk 6.8.4. van deze handleiding. Eens de laadplaats is toegevoegd, zal hij bij de opmaak van een volgend verplaatsingsdocument automatisch toegevoegd zijn aan uw persoonlijk keuzelijstje. M.a.w. u hoeft uw laadplaats dus eenmalig toe te voegen, bij een volgende opmaak kan u de laadplaats eenvoudig selecteren.* 

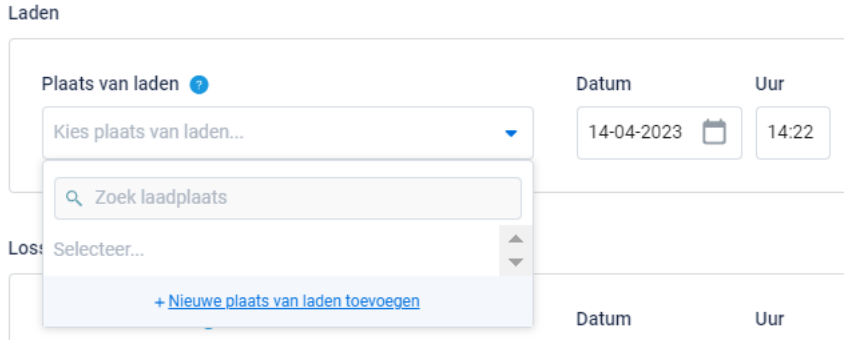

*STAP 7: vul de correcte laaddatum en laaduur in. Let op, het systeem zal deze velden automatisch voor u invullen met de reële datum en uur van opmaak van het* 

*verplaatsingsdocument. U kan dit zelf nog aanpassen. U drukt hiervoor op het veld van de datum en typ of selecteer de laaddatum op de kalender.* 

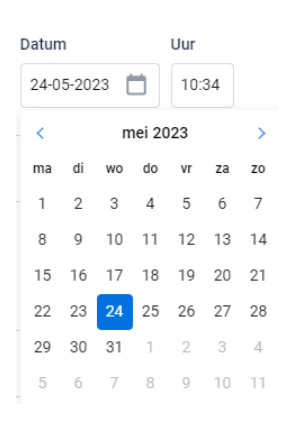

*Het uur van laden kan aangepast worden door manueel intypen van het correcte uur van laden. U gaat hiervoor in het vak staan.* 

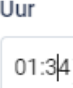

*STAP 8: lossen: selecteer via het uitschuiflijstje (zie onderstaande afbeelding) de losplaats waar u het lot varkens aflevert. U kan de losplaats zelf toevoegen via '+***nieuwe plaats van lossen toevoegen***'. Om een losplaats toe te voegen volgt u de procedure zoals beschreven in hoofdstuk 6.8.4. van deze handleiding. Eens de losplaats is toegevoegd, zal hij bij de opmaak van een volgend verplaatsingsdocument automatisch toegevoegd zijn aan uw persoonlijk keuzelijstje. M.a.w. u hoeft uw losplaats dus*  eenmalig toe te voegen, bij een volgende opmaak kan u de losplaats eenvoudig *selecteren.*

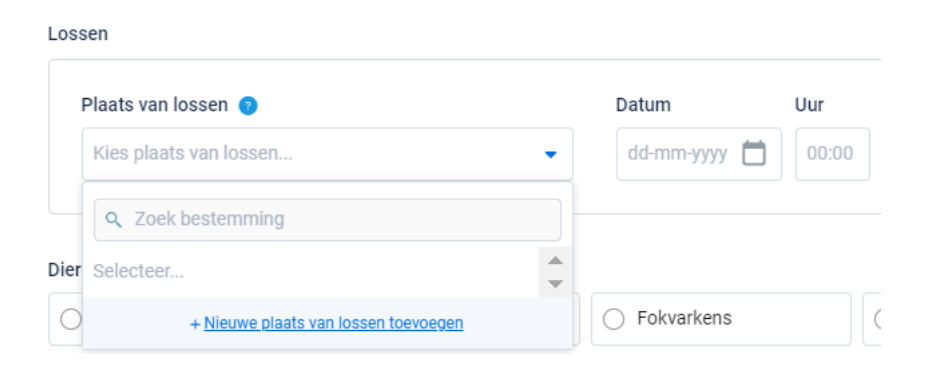

*STAP 9: vul de correcte los datum en los uur in.*

*STAP 10: Onderstaand scherm komt enkel tevoorschijn indien het gaat om verplaatsingen van slachtvarkens naar het slachthuis.* 

*Indien varkens aangeleverd worden voor slacht, zal gevraagd worden om het overeenstemmende e-VKI te koppelen aan de verplaatsing. Onderstaand scherm komt te voorschijn.* 

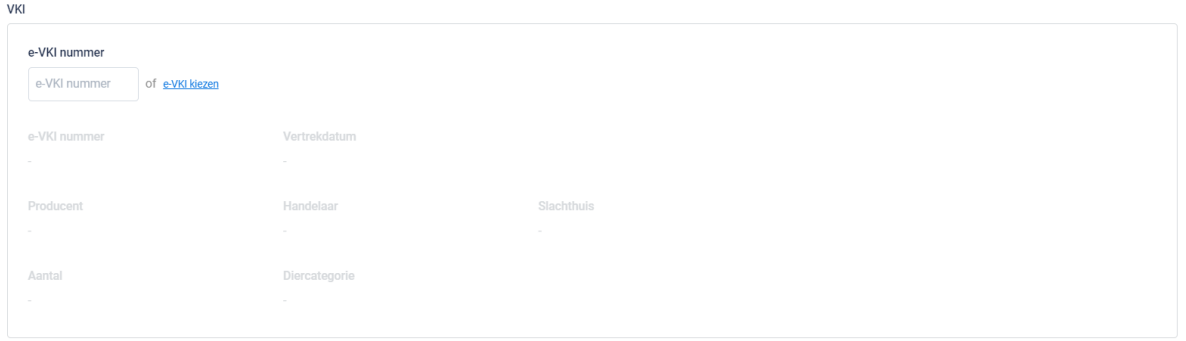

*STAP 11: koppel het correcte VKI. Geef het nummer van het e-VKI in of zoek via de knop* **'+ e-VKI kiezen***' (zie bovenstaande afbeelding) het juiste e-VKI. Onderstaand scherm is zichtbaar bij het drukken op de knop '+ e-VKI kiezen'. Aangezien laad- en losplaats reeds werden ingegeven, toon het systeem de 5 meeste recente é-VKI's die zijn opgemaakt tussen de gekozen laad- en losplaats.* 

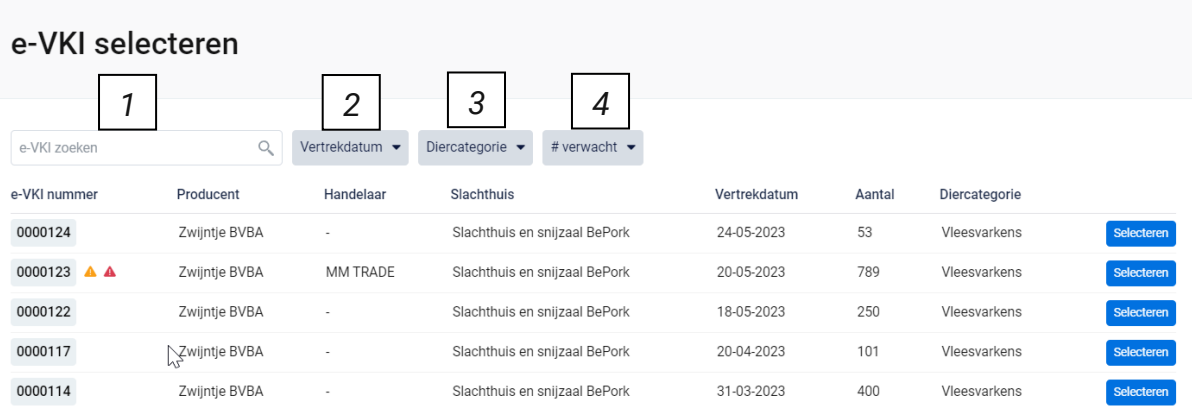

*Bovenaan dit scherm vindt u meerdere zoekfilters terug. Met deze filters kan u op verschillende manieren een e-VKI terugvinden. De verschillende zoekfilters worden hieronder besproken.*

#### **1. Vrij zoekveld**

*Via deze zoekfilter kan u een e-VKI zoeken op basis van het e-VKI nummer. Geef het nummer van het e-VKI in waarnaar u opzoek bent. Door op de knop 'enter' te drukken wordt het gezochte e-VKI weergegeven.*

*Door op het kruisje rechts van uw ingegeven zoekopdracht te klikken maakt u het zoekveld terug leeg.*

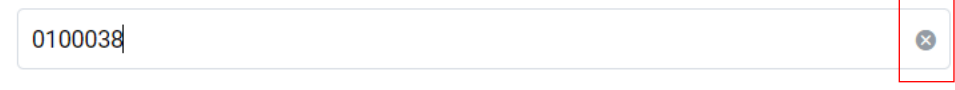

### **2. Vertrekdatum**

*Via deze zoekfilter kan u de verplaatsingsdocumenten filteren op basis van de ingegeven vertrekdatum. U kan zowel zoeken door een van de voorgeformuleerde termijnen (vandaag, deze week,…) als door zelf twee data op te geven waartussen het systeem moet zoeken. U kan maar 1 keuze aanvinken. Door op de knop 'toepassen' te klikken, bevestigd u uw zoekopdracht en zal u de verplaatsingsdocumenten zien die binnen deze zoekopdracht passen.*

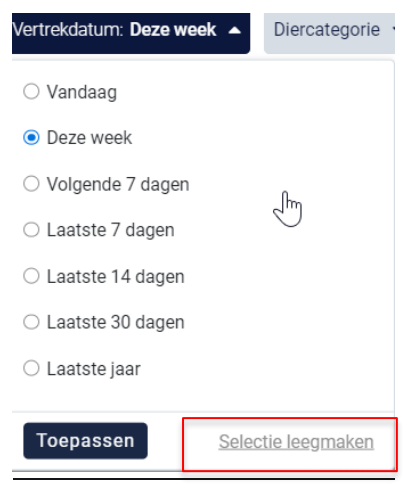

*Indien u nog op een andere vertrekdatum wil zoeken na het ingeven van een eerste zoekopdracht, dient u eerst de huidige zoekopdracht te wissen. Dit kan door onderaan het zoekvakje op 'selectie leegmaken' (zie bovenstaande) te klikken.*

#### **3. Diercategorie**

*Via deze zoekfilter kan u de e-VKI's filteren op basis van de diercategorie waaruit de levering is samengesteld. Vink de zoekopdracht aan waarop u wilt filteren. U zal daarna alle e-VKI's kunnen zien die hieraan voldoen.*

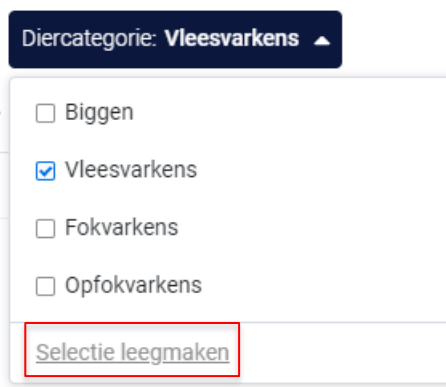

*Indien u nog op een andere zoekopdracht wil ingeven na het ingeven van een eerste zoekopdracht, dient u eerst de huidige zoekopdracht te wissen. Dit kan door onderaan het zoekvakje op 'selectie leegmaken' (zie bovenstaande) te klikken.*

#### **4. Aantal verwacht**

*Via deze zoekfilter kan u de e-VKI's filteren op basis van het aantal ingegeven dieren. U kan zoeken op een minimum, maximum of exact aantal dieren en op een aantal tussen twee waarden. Door op de knop 'toepassen' te klikken, bevestigd u uw zoekopdracht en zal u de e-VKI's zien die binnen deze zoekopdracht passen.* 

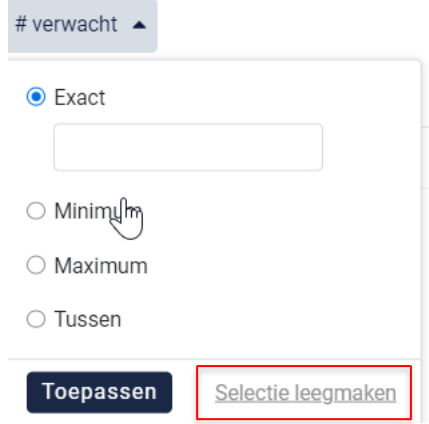

*Indien u nog op een andere zoekopdracht wil ingeven na het ingeven van een eerste zoekopdracht, dient u eerst de huidige zoekopdracht te wissen. Dit kan door onderaan het zoekvakje op 'selectie leegmaken' (zie bovenstaande) te klikken.*

*STAP 12: Selecteer het e-VKI dat hoort bij deze verplaatsing door op 'selecteren' te duwen. Het e-VKI wordt toegevoegd in het verplaatsingsdocument en onderstaand scherm sluit zich automatisch.* 

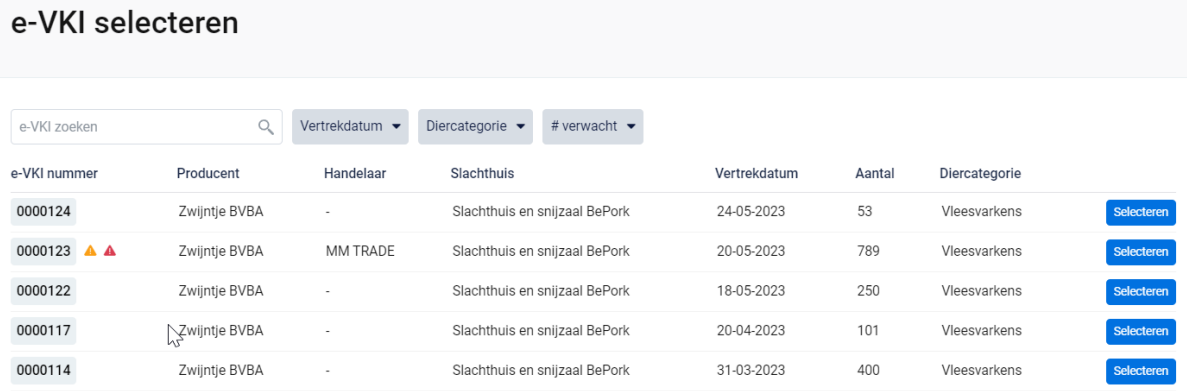

*De informatie van het gekozen e-VKI wordt automatisch ingevuld in onderstaande scherm op de verplaatsing. U kan dubbel checken of het correcte e-VKI werd geselecteerd. Zo niet, herhaalt u stap 11 & 12.*

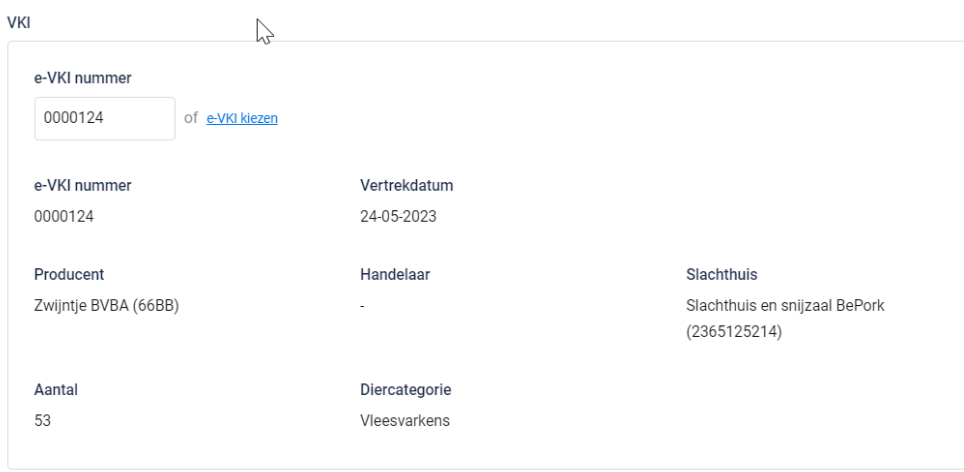

*STAP 13: diercategorie: kies het type varkens waarvoor u een verplaatsing opmaakt. U heeft keuze uit: biggen, vleesvarkens, fokvarkens en opfokvarkens.*

*Bij verplaatsing naar het slachthuis wordt de diercategorie automatisch ingevuld op basis van het geselecteerde e-VKI.* 

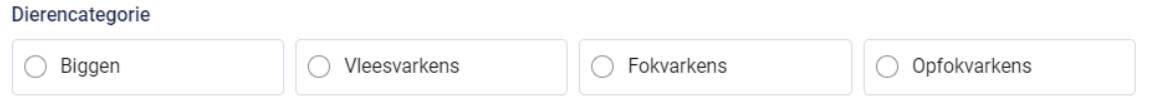

*STAP 14: aantal dieren: geef het exacte aantal varkens voor slachting in die u transporteert.* 

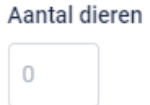

*STAP 15: attentievarkens: indien er attentievarkens zijn, kan u deze hier aanduiden. Klik om attentiedieren toe te voegen op* **'+attentievarken toevoegen***'.*

*Kies uit het keuzelijstje de reden van attentie (zie onderstaande afbeelding). Geef daarnaast het aantal attentiedieren in.* 

*Indien de reden van attentie niet in het keuzelijstje staat, kiest u voor de optie andere. U kan nu zelf een reden voor attentie toevoegen.* 

*Indien er reeds attentiedieren op het gekoppelde e-VKI stonden, zal u deze hier ook te zien krijgen.* 

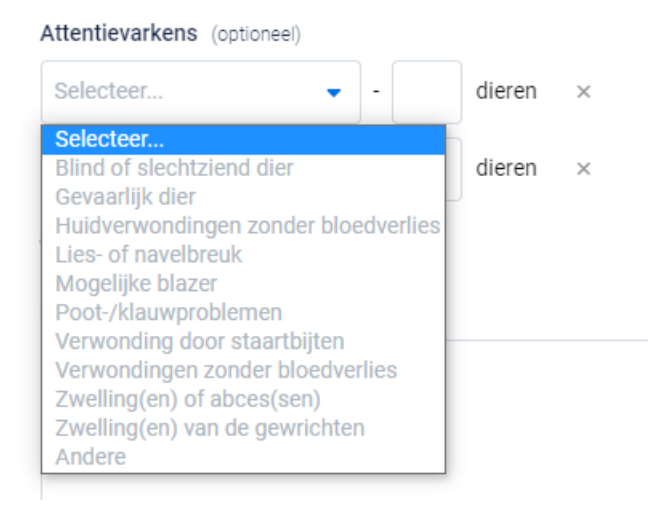

*STAP 16: indien u wenst kan u nog een opmerking onderaan aan het verplaatsingsdocument toevoegen (niet verplicht) bij de 'opmerkingen'.*

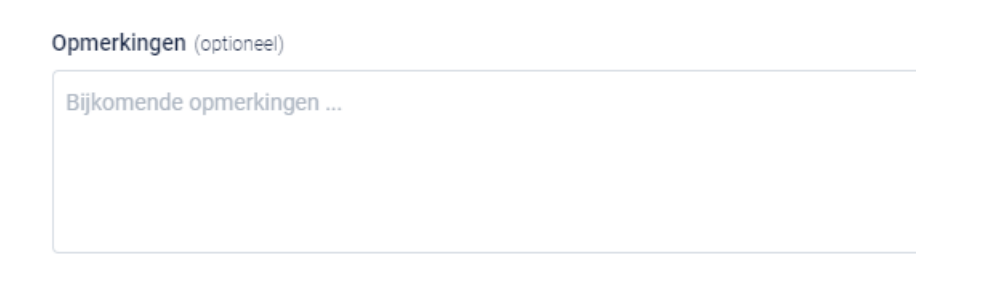

*STAP 17: nadat u alles heeft ingevuld heeft u twee mogelijkheden om het verplaatsingsdocument te bewaren:*

• *Bewaren*

*Kies hiervoor als u het verplaatsingsdocument volledig heeft ingevuld. Nadat u op bewaren heeft geklikt zal het verplaatsingsdocument opgeslagen worden in het portaal.*

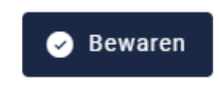

*Indien een veld op het verplaatsingsdocument niet of niet correct werd ingevuld, zal dit door het systeem aangegeven worden bij ondertekening. Onderaan rechts wordt een foutboodschap weergeven. Een voorbeeld wordt weergegeven op onderstaande afbeelding. U dient dan in het verplaatsingsdocument na te kijken waar iets niet of niet correct werd ingegeven. Dit wordt in het document bij het desbetreffende veld aangeduid door een rode tekstkader of door rode tekst met vermelding van de reden van de foutboodschap.* 

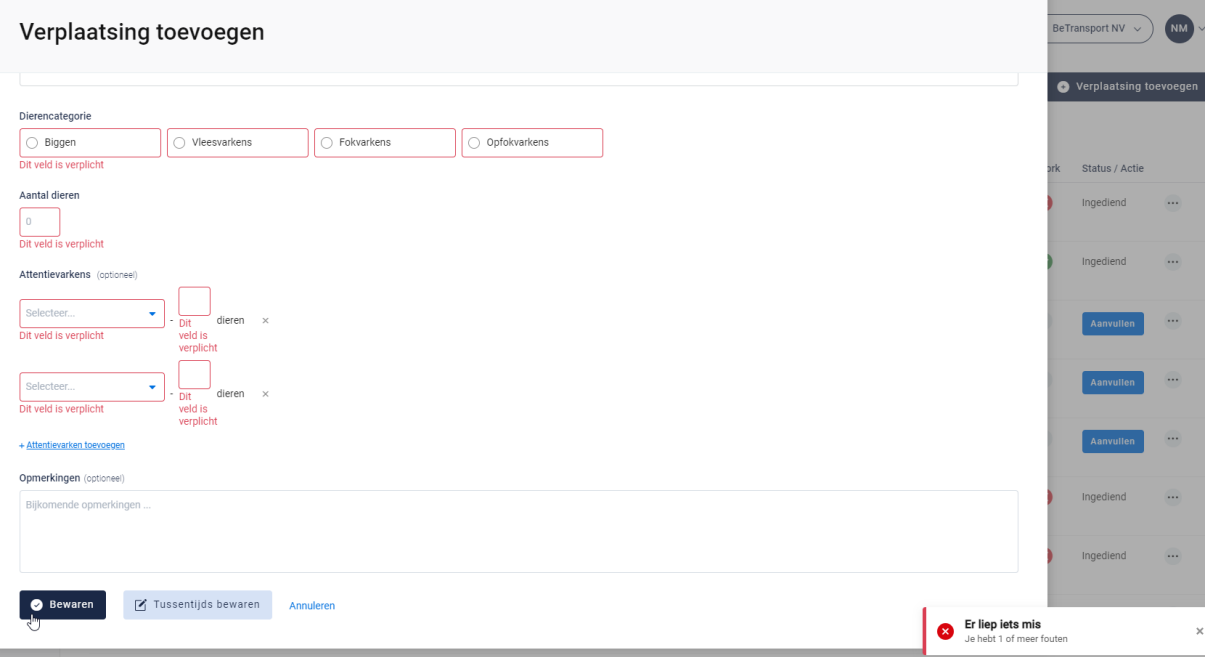

• *Tussentijds bewaren*

*Kies hiervoor als u het verplaatsingsdocument nog niet volledig heeft afgewerkt. Het ingevulde verplaatsingsdocument zal bewaard worden zodat u dit op een later moment kan afwerken en verzenden.*

**M** Tussentiids bewaren

### Verplaatsingen opmaken als chauffeur

*STAP 1: klik onderaan op het dashboard op de knop 'verplaatsing toevoegen'.*

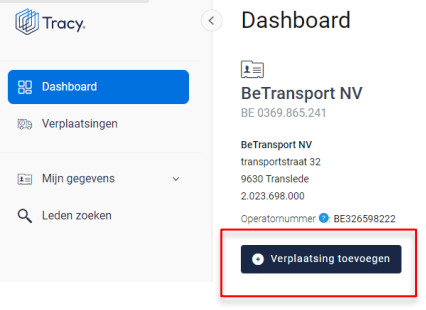

*OF klik in het navigatiemenu (links op dashboard) op het menu-item 'verplaatsingen' en klik daarna rechts bovenaan op de knop 'verplaatsing toevoegen'.* 

**En BeTransport NV** 

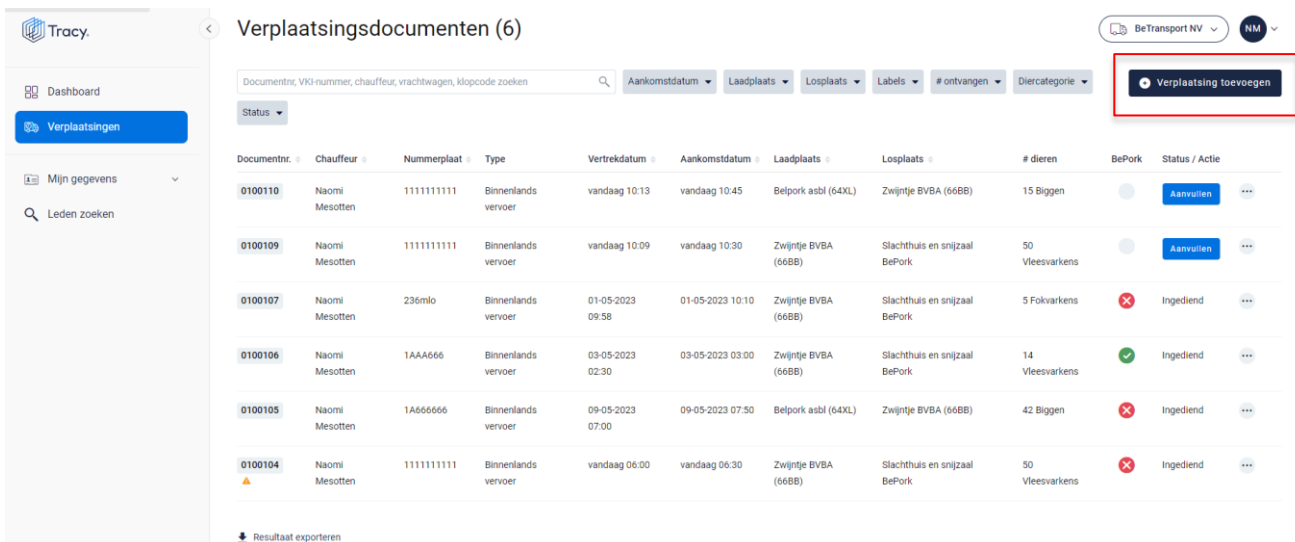

*Een leeg, nieuw verplaatsingsdocument opent zich hierna op uw scherm.*

*Bij het invullen van het verplaatsingsdocument zal u op geregelde tijdstippen naast een* 

*in te vullen rubriek het icoon van een vraagteken tegenkomen (voorbeeld, zie onderstaande afbeelding). Wanneer u met uw muiscursus op het icoon staat, wordt meer informatie weergegeven over het desbetreffend item. Dit kan een definitie zijn maar kan ook meer informatie bevatten over hoe een bepaald onderdeel op het verplaatsingsdocument dient ingevuld te worden.* 

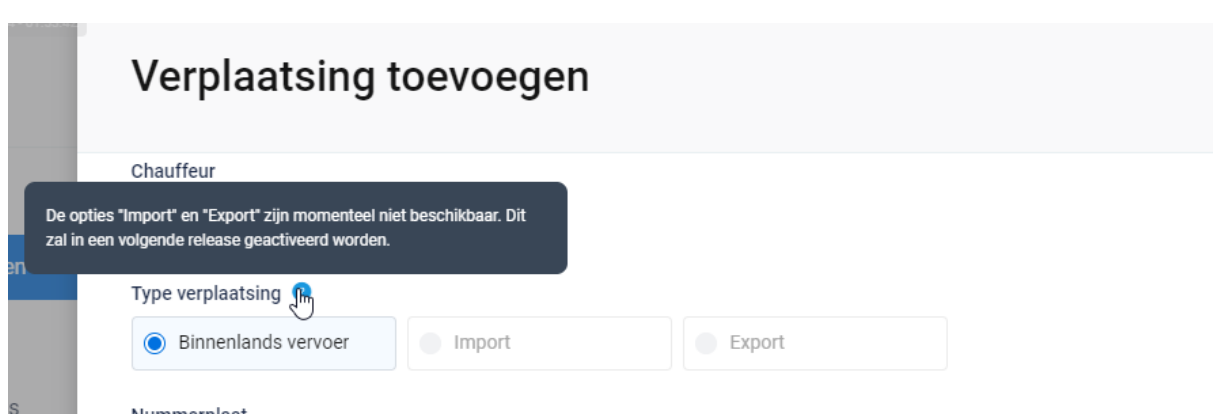

*STAP 2: u ziet dat het veld van de chauffeur automatisch is ingevuld met uw naam. U hoeft geen verdere stappen in dit veld te ondernemen.* 

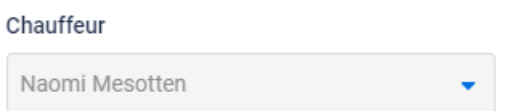

*STAP 3: type verplaatsing: : kies het type verplaatsing waarvoor u een verplaatsingsdocument opmaakt. U heeft de keuze tussen binnenlands vervoer, import en export.* **Let op, bij opstart zal u enkel binnenlands vervoer kunnen aankruisen.**

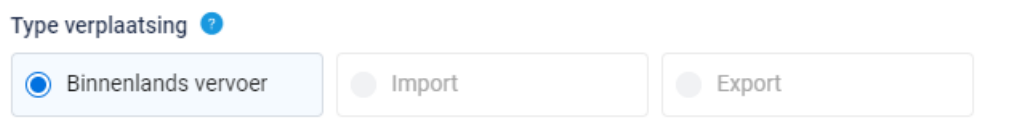

*STAP 4: nummerplaat: selecteer via het uitschuiflijstje (zie onderstaande afbeelding) de nummerplaat van het voertuig waarmee het transport uitgevoerd wordt. Alle bij Belpork geregistreerde nummerplaten werden opgenomen in deze keuzelijst. U hoeft dus normaal gezien enkel de nummerplaat van uw keuze aan te klikken. Indien u toch nog een transport uitvoert met een andere vrachtwagen dat u niet terugvindt in deze keuzelijst, dient u dit te melden aan de verantwoordelijke van het transportbedrijf waarvoor u vervoer doet.* 

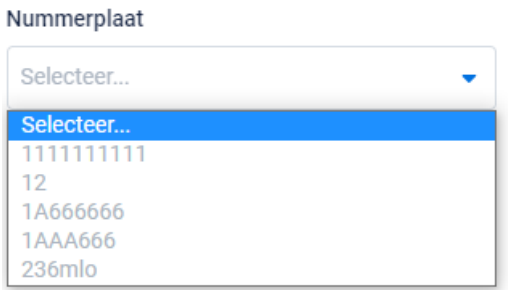

*STAP 5: nummerplaat aanhangwagen: selecteer via het uitschuiflijstje (zie onderstaande afbeelding) de nummerplaat van de aanhangwagen waarmee het transport uitgevoerd wordt.* **Dit is geen verplicht veld.** *Alle bij Belpork geregistreerde nummerplaten werden opgenomen in deze keuzelijst. U hoeft dus normaal gezien enkel de nummerplaat van uw keuze aan te klikken. Indien u toch nog een transport uitvoert met een andere vrachtwagen dat u niet terugvindt in deze keuzelijst, dient u dit te melden aan de verantwoordelijke van het transportbedrijf waarvoor u vervoer doet.*

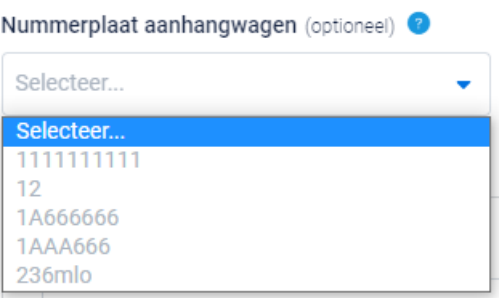

*STAP 6: laden: selecteer via het uitschuiflijstje (zie onderstaande afbeelding) de laadplaats waar u het lot varkens ophaalt. U kan de laadplaats zelf toevoegen via* **'+ nieuwe plaats van laden toevoegen***'. Om een laadplaats toe te voegen volgt u de procedure zoals beschreven in hoofdstuk 7.4.4. van deze handleiding. Eens de laadplaats is toegevoegd, zal hij bij de opmaak van een volgend verplaatsingsdocument automatisch toegevoegd zijn aan uw persoonlijk keuzelijstje. M.a.w. u hoeft uw laadplaats dus eenmalig toe te voegen, bij een volgende opmaak kan u de laadplaats eenvoudig selecteren.* 

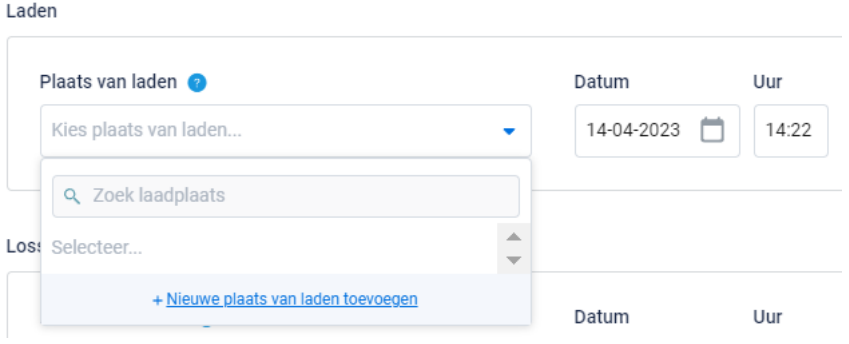

*STAP 7: vul de correcte laaddatum en laad uur in. Let op, het systeem zal deze velden automatisch voor u invullen met de datum en uur van opmaak van het verplaatsingsdocument. U kan dit zelf nog aanpassen. U drukt hiervoor op het veld van de datum en typ of selecteer de laaddatum op de kalender.*

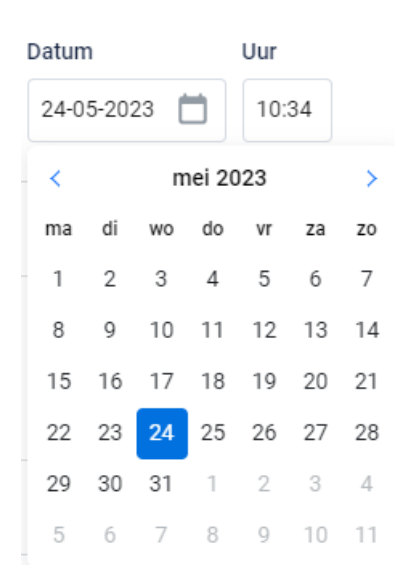

*Het uur van laden kan aangepast worden door het selecteren van het vak en het typen van het reële uur van laden.* 

Uur 01:34

*STAP 8: lossen: selecteer via het uitschuiflijstje (zie onderstaande afbeelding) de losplaats waar u het lot varkens aflevert. U kan de losplaats zelf toevoegen via '<sup>+nieuwe</sup>* **plaats van lossen toevoegen'***. Om een losplaats toe te voegen volgt u de procedure zoals beschreven in hoofdstuk 7.4.4. van deze handleiding. Eens de losplaats is toegevoegd, zal hij bij de opmaak van een volgend verplaatsingsdocument automatisch toegevoegd zijn aan uw persoonlijk keuzelijstje. M.a.w. u hoeft uw losplaats dus*  eenmalig toe te voegen, bij een volgende opmaak kan u de losplaats eenvoudig *selecteren.*

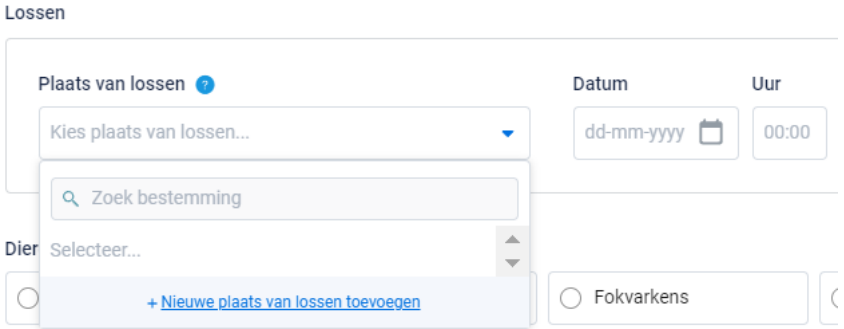

*STAP 9: vul de correcte los datum en los uur in.*

*STAP 10: Onderstaand scherm komt enkel tevoorschijn indien het gaat om verplaatsingen van slachtvarkens naar het slachthuis.* 

*Indien varkens aangeleverd worden voor slacht, zal gevraagd worden om het overeenstemmende e-VKI te koppelen aan de verplaatsing. Onderstaand scherm komt te voorschijn.* 

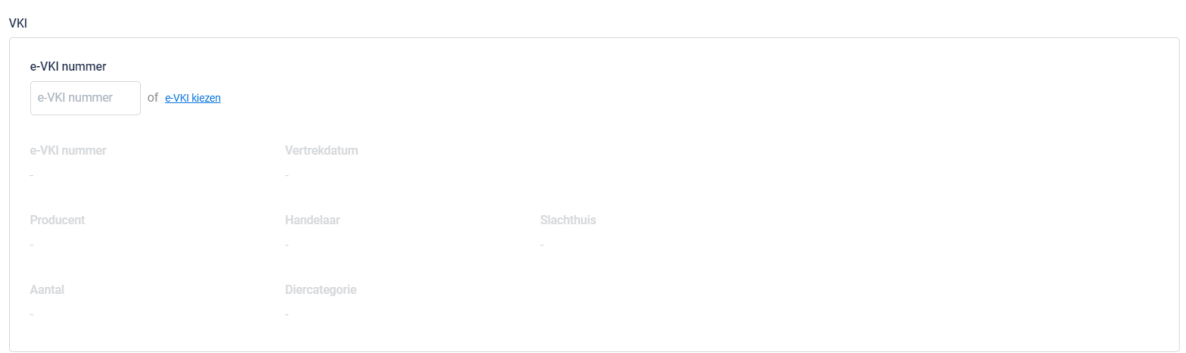

*STAP 11: koppel het correcte VKI. Geef het nummer van het e-VKI in of zoek via de knop* **'+ e-VKI kiezen***' (zie bovenstaande afbeelding) het juiste e-VKI. Onderstaand scherm is zichtbaar bij het drukken op de knop '+ e-VKI kiezen'. Aangezien laad- en losplaats reeds werden ingegeven, toon het systeem de 5 meeste recente é-VKI's die zijn opgemaakt tussen de gekozen laad- en losplaats.* 

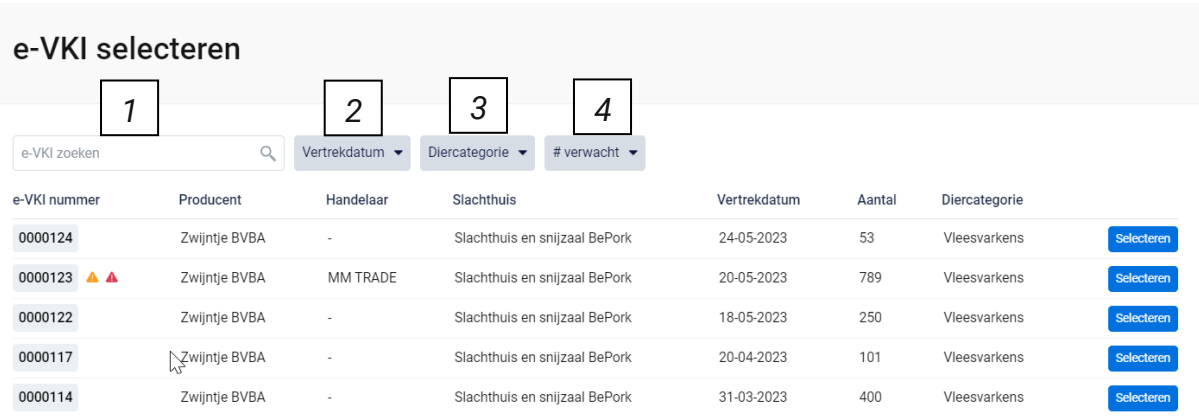

*Bovenaan dit scherm vindt u meerdere zoekfilters terug. Met deze filters kan u op verschillende manieren een e-VKI terugvinden. De verschillende zoekfilters worden hieronder besproken.*

#### **1. Vrij zoekveld**

*Via deze zoekfilter kan u een e-VKI zoeken op basis van het e-VKI nummer. Geef het nummer van het e-VKI in waarnaar u opzoek bent. Door op de knop 'enter' te drukken wordt het gezochte e-VKI weergegeven.*

*Door op het kruisje rechts van uw ingegeven zoekopdracht te klikken maakt u het zoekveld terug leeg.*

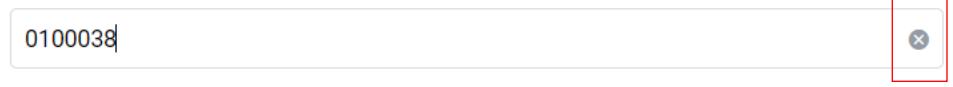

### **2. Vertrekdatum**

*Via deze zoekfilter kan u de verplaatsingsdocumenten filteren op basis van de ingegeven vertrekdatum. U kan zowel zoeken door een van de voorgeformuleerde termijnen (vandaag, deze week,…) als door zelf twee data op te geven waartussen het systeem moet zoeken. U kan maar 1 keuze aanvinken. Door op de knop 'toepassen' te klikken, bevestigd u uw zoekopdracht en zal u de verplaatsingsdocumenten zien die binnen deze zoekopdracht passen.*

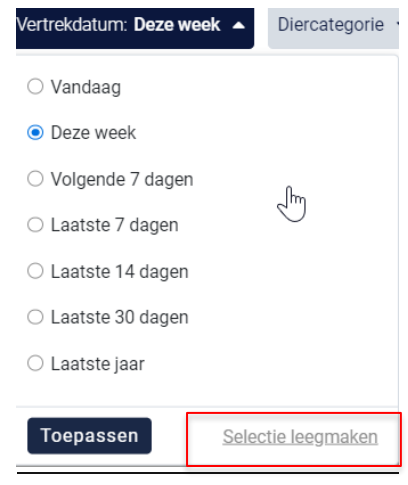

*Indien u nog op een andere vertrekdatum wil zoeken na het ingeven van een eerste zoekopdracht, dient u eerst de huidige zoekopdracht te wissen. Dit kan door onderaan het zoekvakje op 'selectie leegmaken' (zie bovenstaande) te klikken.*

#### **3. Diercategorie**

*Via deze zoekfilter kan u de e-VKI's filteren op basis van de diercategorie waaruit de levering is samengesteld. Vink de zoekopdracht aan waarop u wilt filteren. U zal daarna alle e-VKI's kunnen zien die hieraan voldoen.*

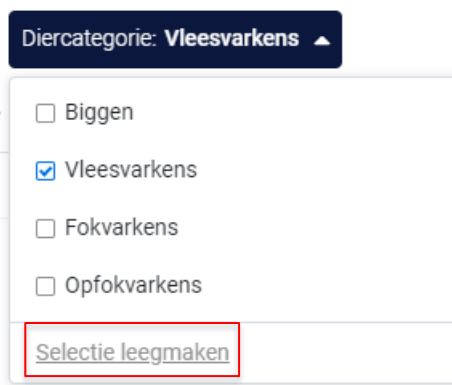

*Indien u nog op een andere zoekopdracht wil ingeven na het ingeven van een eerste zoekopdracht, dient u eerst de huidige zoekopdracht te wissen. Dit kan door onderaan het zoekvakje op 'selectie leegmaken' (zie bovenstaande) te klikken.*

#### **4. Aantal verwacht**

*Via deze zoekfilter kan u de e-VKI's filteren op basis van het aantal ingegeven dieren. U kan zoeken op een minimum, maximum of exact aantal dieren en op een aantal tussen twee waarden. Door op de knop 'toepassen' te klikken, bevestigd u uw zoekopdracht en zal u de e-VKI's zien die binnen deze zoekopdracht passen.* 

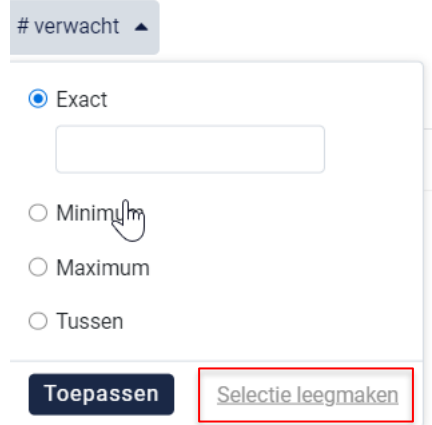

*Indien u nog op een andere zoekopdracht wil ingeven na het ingeven van een eerste zoekopdracht, dient u eerst de huidige zoekopdracht te wissen. Dit kan door onderaan het zoekvakje op 'selectie leegmaken' (zie bovenstaande) te klikken.*

*STAP 12: Selecteer het e-VKI dat hoort bij deze verplaatsing door op 'selecteren' te duwen. Het e-VKI wordt toegevoegd in het verplaatsingsdocument en onderstaand scherm sluit zich automatisch.* 

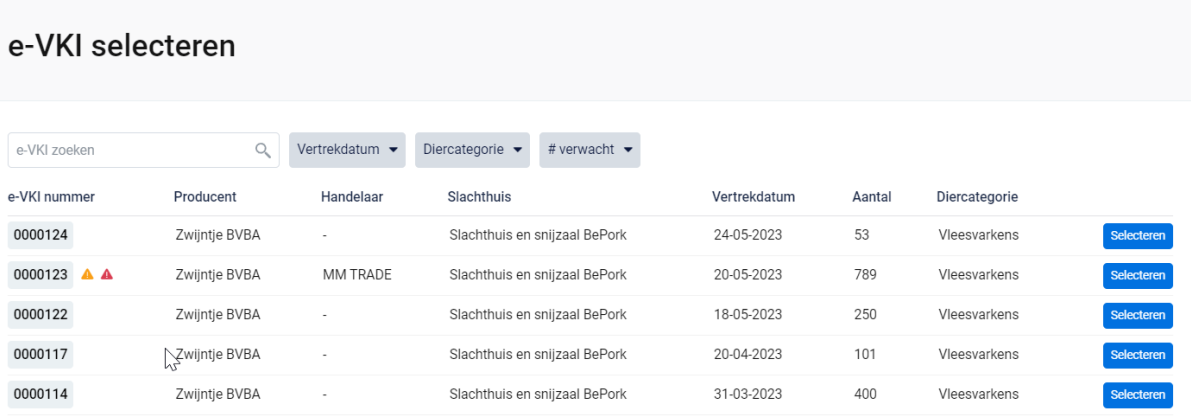

*De informatie van het gekozen e-VKI wordt automatisch ingevuld in onderstaande scherm op de verplaatsing. U kan dubbel checken of het correcte e-VKI werd geselecteerd. Zo niet, herhaalt u stap 11 & 12.*

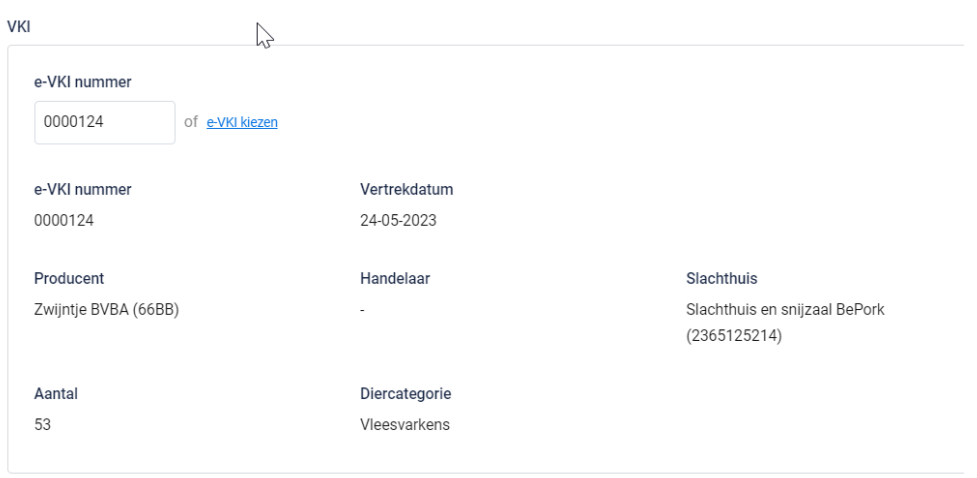

*STAP 13: dierencategorie: kies het type varkens waarvoor u een verplaatsing opmaakt. U heeft keuze uit: biggen, vleesvarkens, fokvarkens en opfokvarkens. Bij verplaatsing naar het slachthuis wordt de diercategorie automatisch ingevuld op basis van het geselecteerde e-VKI.*

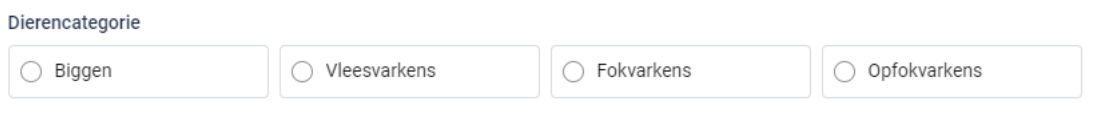

*STAP 14: aantal dieren: geef het exacte aantal varkens voor slachting in die u transporteert.* 

Aantal dieren  $\overline{0}$ 

*STAP 15: attentievarkens: indien er attentievarkens zijn, kan u deze hier aanduiden. Klik om attentiedieren toe te voegen op* **'+attentievarken toevoegen'***.*

*Kies uit het keuzelijstje de reden van attentie (zie onderstaande afbeelding). Geef daarnaast het aantal attentiedieren in.* 

*Indien de reden van attentie niet in het keuzelijstje staat, kiest u voor de optie andere. U kan nu zelf een reden voor attentie toevoegen. Indien er reeds attentiedieren op het gekoppelde e-VKI stonden, zal u deze hier ook te zien krijgen.* 

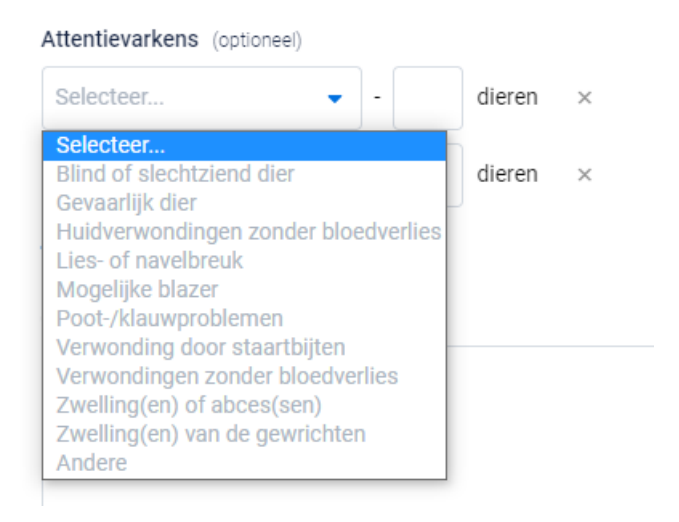

*STAP 16: indien u wenst kan u nog een opmerking onderaan aan het verplaatsingsdocument toevoegen (niet verplicht) bij de 'opmerkingen'.*

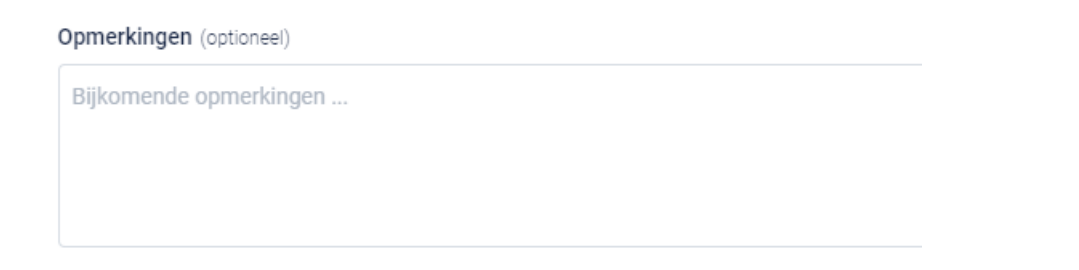

*STAP 17: nadat u alles heeft ingevuld heeft u twee mogelijkheden om het verplaatsingsdocument te bewaren:*

• *Bewaren*

*Kies hiervoor als u het verplaatsingsdocument volledig heeft ingevuld. Nadat u op bewaren heeft geklikt zal het verplaatsingsdocument opgeslagen worden in het portaal.*

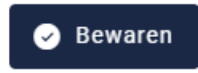

*Indien een veld op het verplaatsingsdocument niet of niet correct werd ingevuld, zal dit door het systeem aangegeven worden bij ondertekening. Onderaan rechts wordt een foutboodschap weergeven. Een voorbeeld wordt weergegeven op onderstaande afbeelding. U dient dan in het verplaatsingsdocument na te kijken waar iets niet of niet correct werd ingegeven. Dit wordt in het document bij het desbetreffende veld aangeduid door een rode tekstkader of door rode tekst met vermelding van de reden van de foutboodschap.*

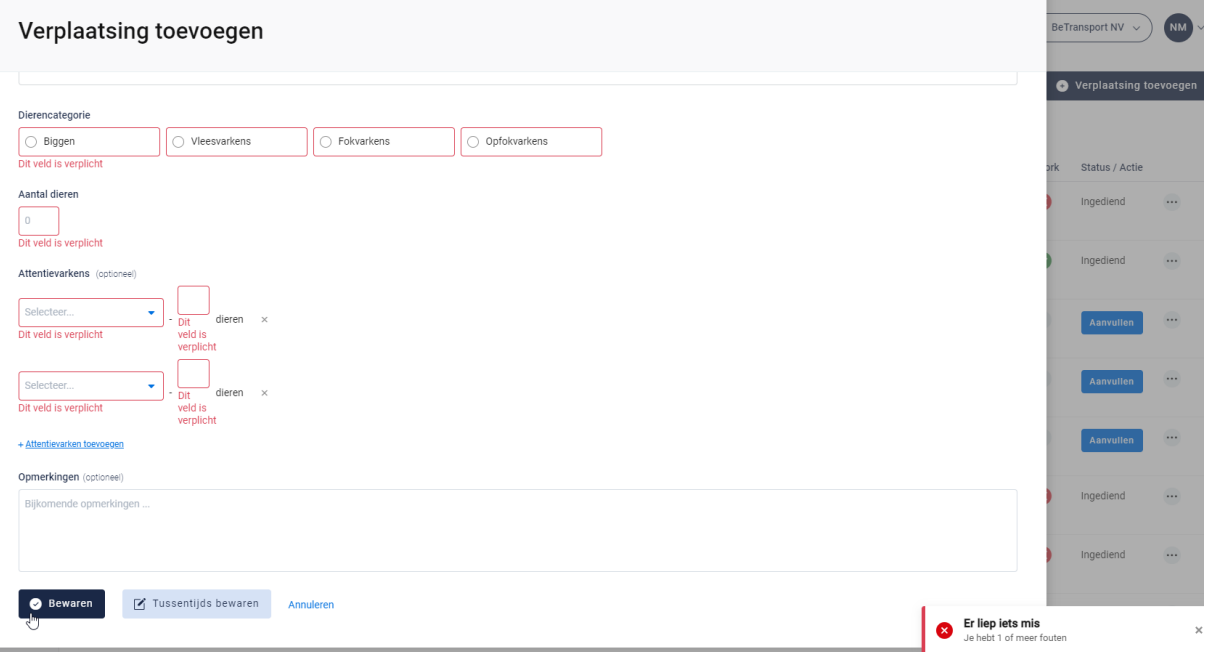

• *Tussentijds bewaren*

*Kies hiervoor als u het verplaatsingsdocument nog niet volledig heeft afgewerkt. Het ingevulde verplaatsingsdocument zal bewaard worden zodat u dit op een later moment kan afwerken en verzenden.*

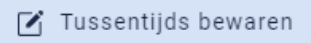

## Laad- en/of losplaats toevoegen

*Op het verplaatsingsdocument kan u op verschillende plaatsen een entiteit toevoegen nl. de laadplaats en losplaats.*

*De manier om een entiteit toe te voegen onder deze twee rubrieken verloopt op een identieke wijze en wordt hieronder toegelicht. De toelichting hieronder wordt gedaan aan de hand van de schermen om een laadplaats toe te voegen. Voor losplaats is dit analoog opgebouwd.* 

*STAP 1: klik op de knop '***nieuwe plaats van laden toevoegen'***.*

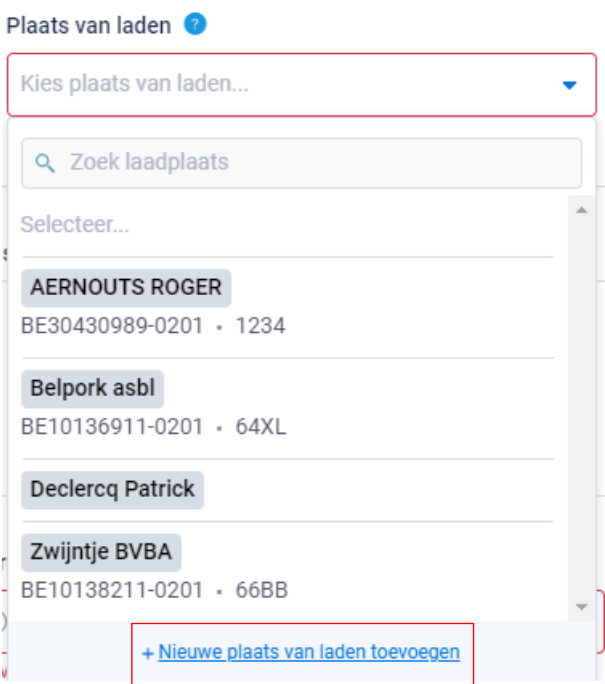

*STAP 2: Onderstaand scherm opent zich. Geef hier het BTW nummer, VEN nummer, klopcode of sanitelnummer van de laadplaats in. Klik op volgende. Het systeem zoekt nu of het ingegeven nummer correspondeert met een gekende laadplaats in Tracy®.* 

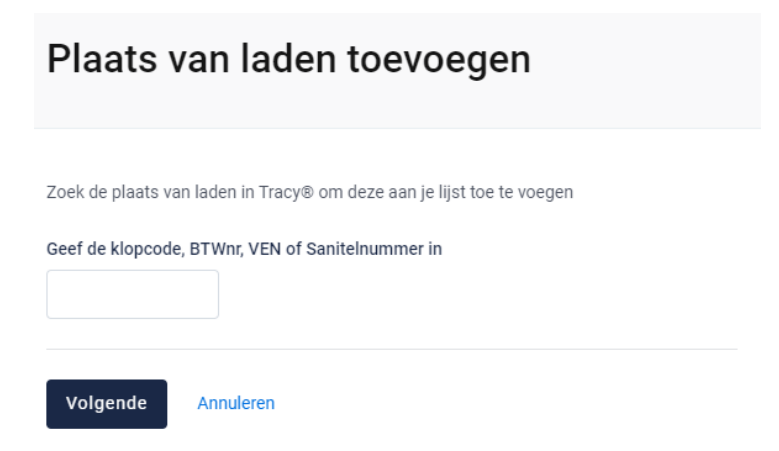

*Indien een laadplaats gevonden wordt in Tracy®, met overeenstemmend BTW, VEN, klopcode of sanitelnummer, toont het systeem vervolgens wat hij gevonden heeft. Indien dit de laadplaats is die u zocht, klikt u op volgende.*

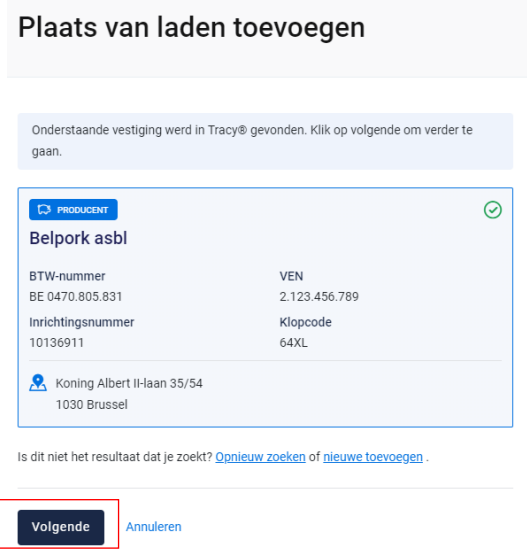

*De laadplaats is nu toegevoegd op uw verplaatsingsdocument. Eens de laadplaats is toegevoegd, zal hij bij de opmaak van een volgend verplaatsingsdocument automatisch toegevoegd zijn aan uw persoonlijk keuzelijstje. M.a.w. u hoeft uw laadplaats dus eenmalig toe te voegen, bij een volgende opmaak kan u deze eenvoudig selecteren.*

*STAP 3: Indien uw zoekopdracht geen resultaat oplevert, krijgt u onderstaand scherm te zien. U kan de laadplaats nu manueel toevoegen. Klik hiervoor op de knop '***nieuwe laadplaats toevoegen***'.*

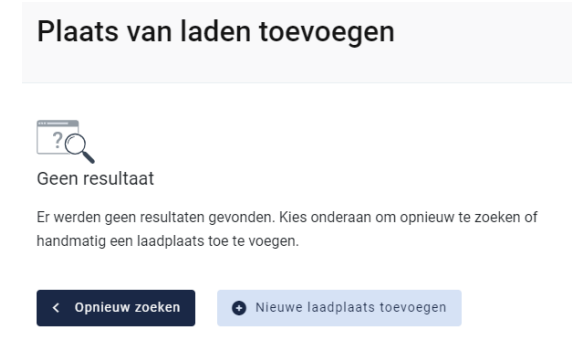

*STAP 4: onderstaand scherm opent zich. Vul hier eerst het land van herkomst van de laadplaats in. Standaard staat België ingevuld.* 

#### Plaats van laden toevoegen

Dit formulier zal na het ingeven van het ondernemingsnummer zoeken in de KBO databank om de rest van de velden automatisch in te vullen.

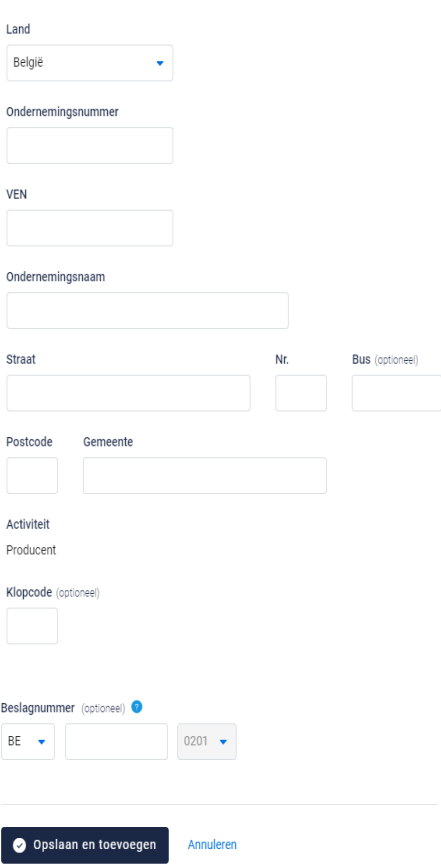

- *- Indien de laadplaats in België gelegen is zal na het invullen van het ondernemingsnummer de overige bedrijfsinformatie automatisch ingevuld worden vanuit het KBO (kruispuntbank der ondernemingen). De informatie rond adresgegevens is aanpasbaar. Beslagnummer is geen verplicht veld en kan u open laten indien niet gekend.*
- *- Indien u werkt met een buitenlandse laadplaats dient u alle bedrijfsgegevens zelf aan te vullen. Erkenningsnummer is geen verplicht veld en kan u open laten indien niet gekend.*

*STAP 5: klik na het invullen op 'opslaan en toevoegen'. De laadplaats is nu toegevoegd op uw verplaatsingsdocument. Eens de laadplaats is toegevoegd, zal het systeem de laadplaats die u toegevoegd heeft voor u onthouden zodat deze bij de opmaak van een volgend verplaatsingsdocument opgenomen is in de keuzelijstje. M.a.w. u hoeft uw laadplaats dus eenmalig toe te voegen, bij een volgende opmaak kan u deze eenvoudig selecteren.*